- 1. <https://emileallais-megeve.ent.auvergnerhonealpes.fr/>
- 2. En haut à droite « se connecter »

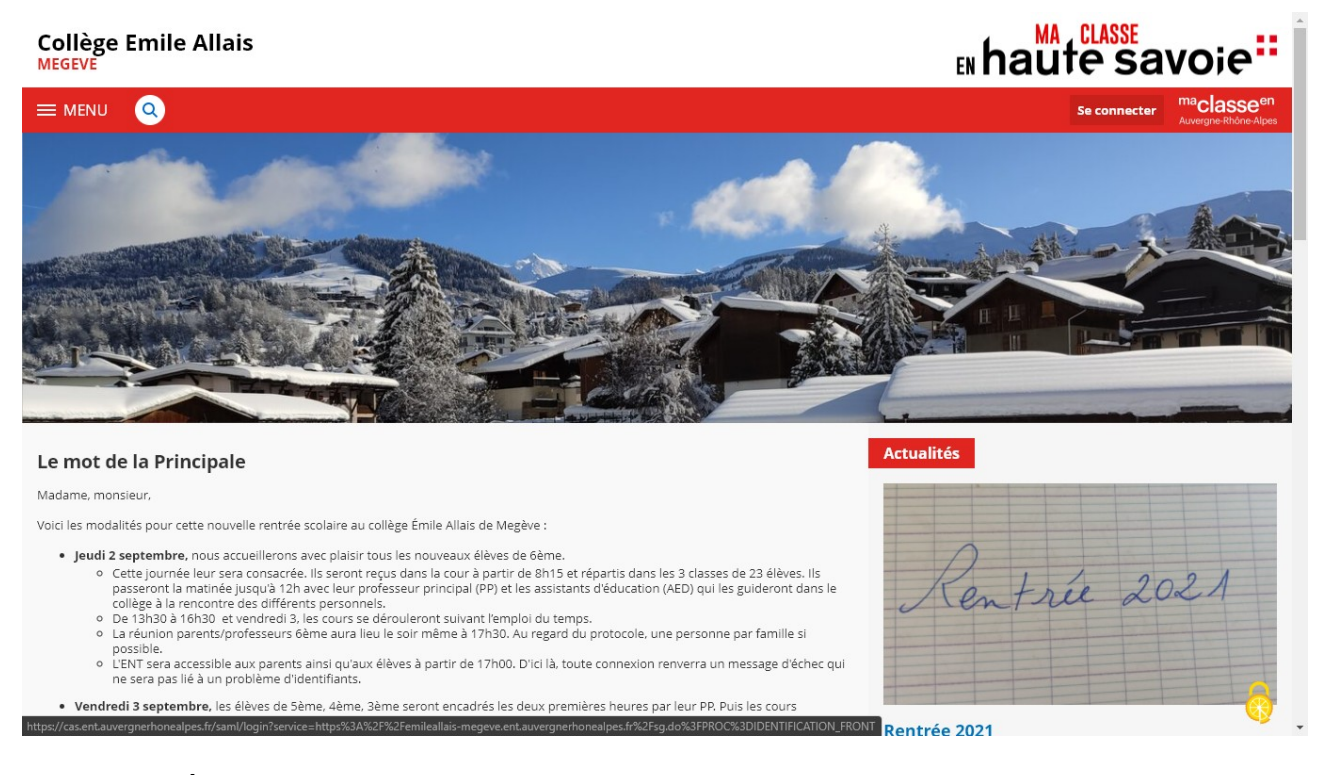

3. Choisir « Élève ou parent avec EduConnect » puis « Valider »

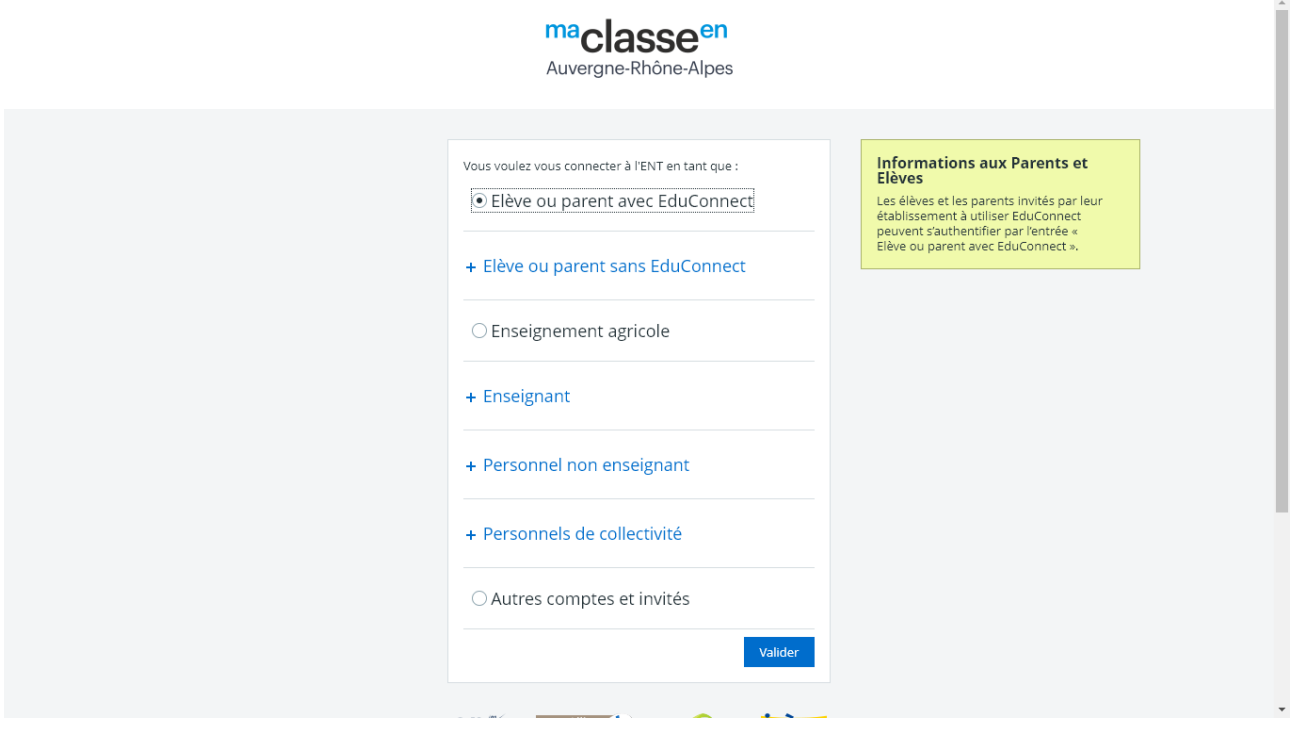

4. Vous arrivez sur cette page :

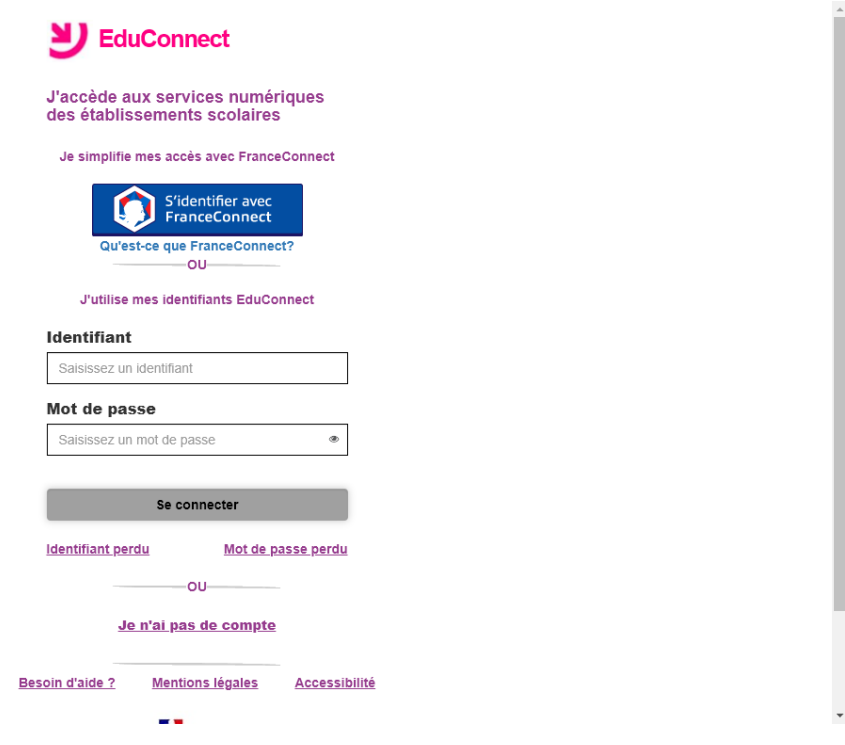

Complétez :

- L'identifiant, sur le petit papier distribué, a cette forme : lettre initiale du prénom.nom (suivi éventuellement d'un ou plusieurs chiffres) Exemple pour l'élève Émile ALLAIS → e.allais5

- Le mot de passe : sur le petit papier distribué il est à droite de votre identifiant : il est composé de chiffres et de lettres majuscules.

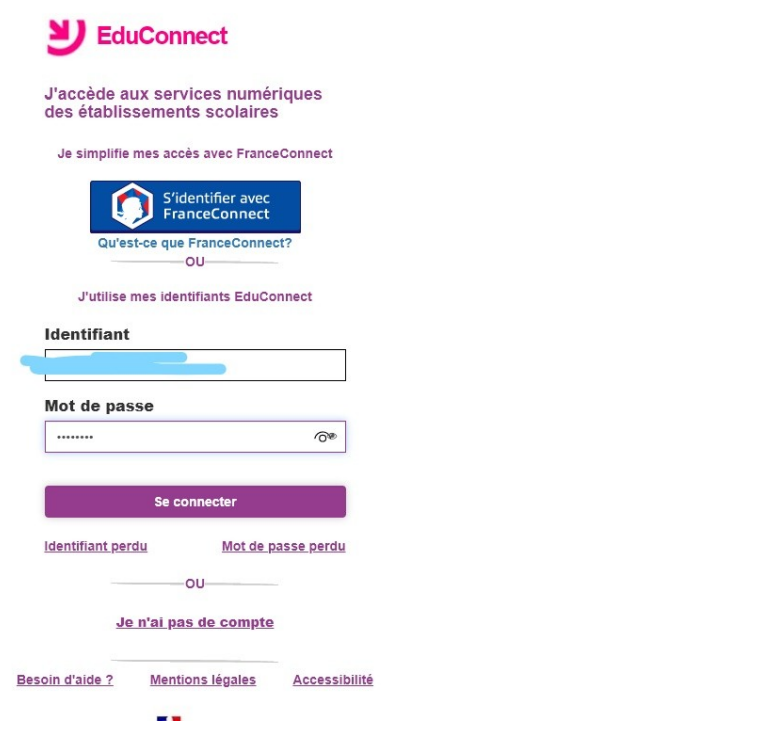

- 5. Cliquez sur « se connecter »
- 6. Vous arrivez sur cette page et cliquez sur « Gérer mon compte »

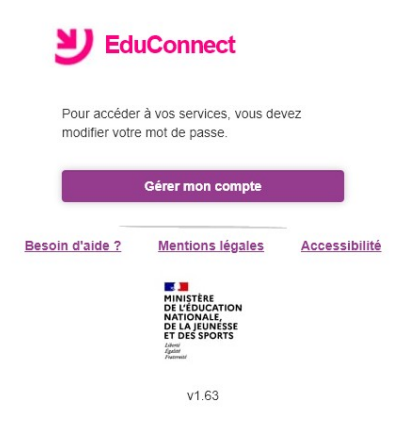

7. Vous arrivez sur cette page :

a. Créez un nouveau de passe avec chiffres, majuscule(s) et minuscule(s). Notez-le sur papier.

b. Confirmez votre mot de passe (= le récrire)

c. Renseignez votre date de naissance

d. Donnez un e-mail (facultatif, mais si vous perdez votre mot de passe, c'est un moyen de le récupérer).

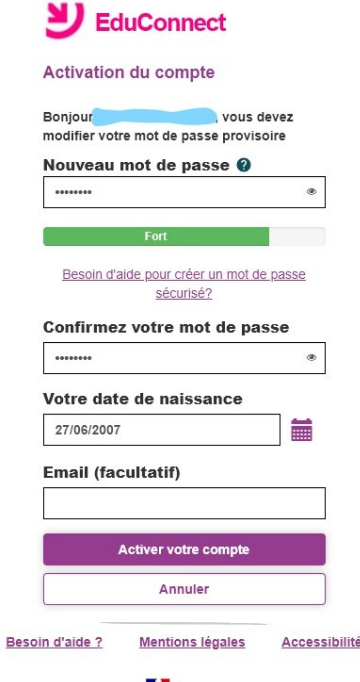

- e. Cliquez sur « Activer votre compte ».
- 9. Vous arrivez sur cette page : votre compte EduConnect est créé !

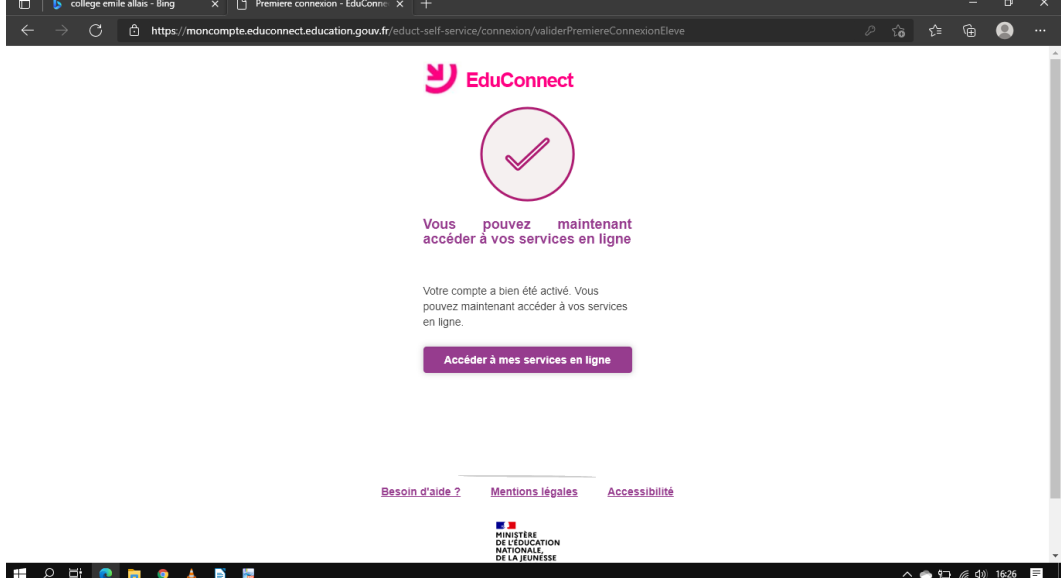

- 10. Revenez sur la page d'accueil de l'ENT du collège
- $\rightarrow$  Se connecter
- → Élève ou parent avec EduConnect → « Valider »
- 11.Vous arrivez sur cette page :

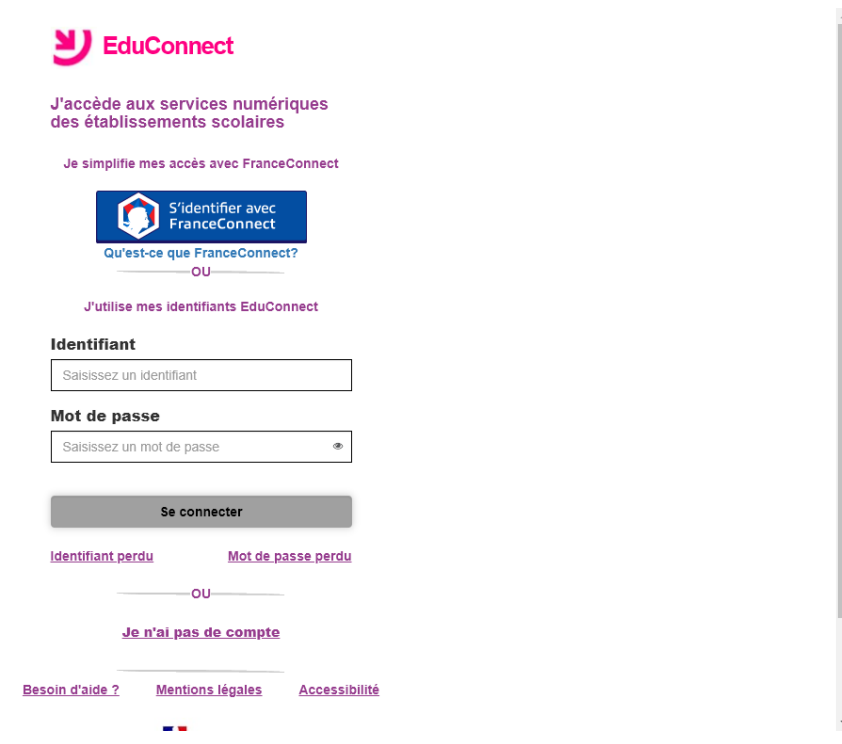

→ Complétez « Identifiant » et « Mot de passe » (le nouveau, celui que vous avez créé et noté à l'étape 7.a.)

→ Se connecter

## 11. Vous arrivez sur cette page :

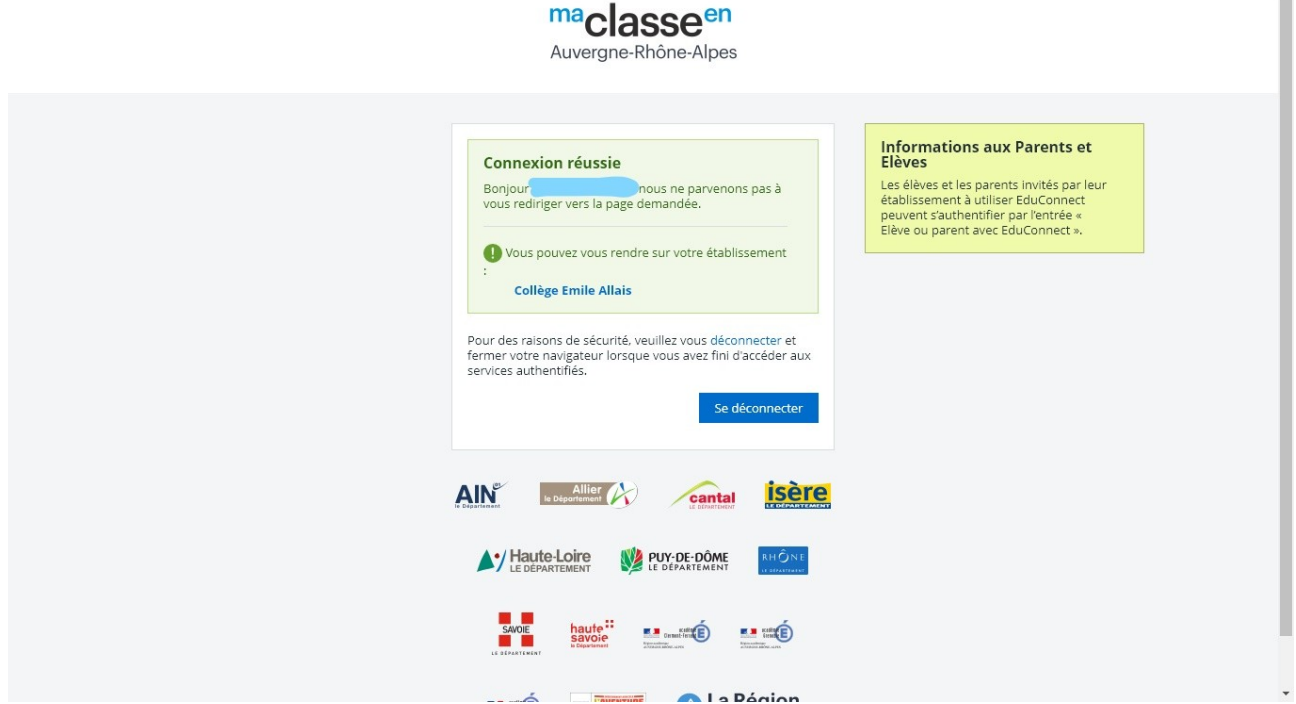

 $\stackrel{*}{=}$ 

Cliquez sur « Collège Émile Allais » en bleu (dans le rectangle vert)

12. Vous arrivez sur cette page :

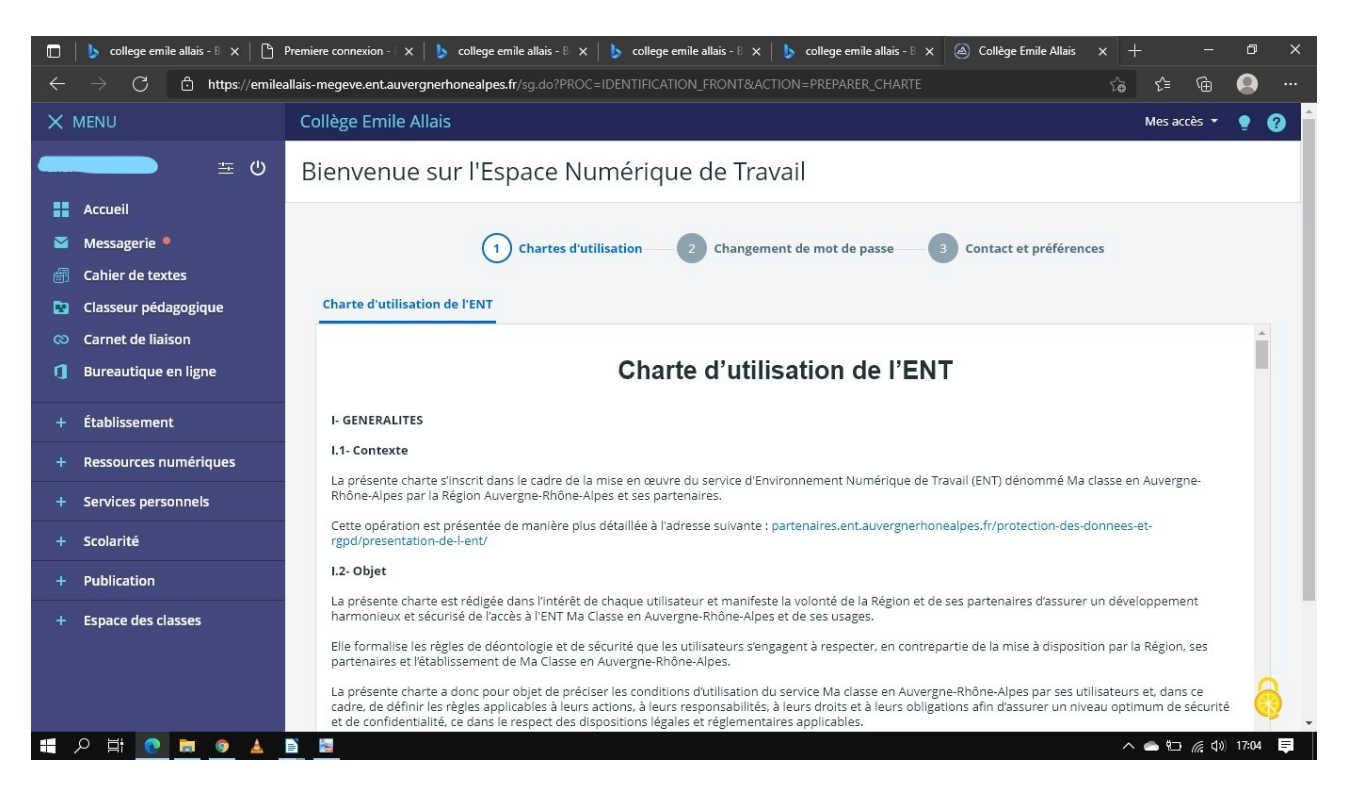

Descendez la barre de défilement la plus à droite pour faire apparaître « J'ai lu et j'accepte » → Cochez. Puis Validez.

## 13. C'est bientôt fini. Vous êtes sur cette page :

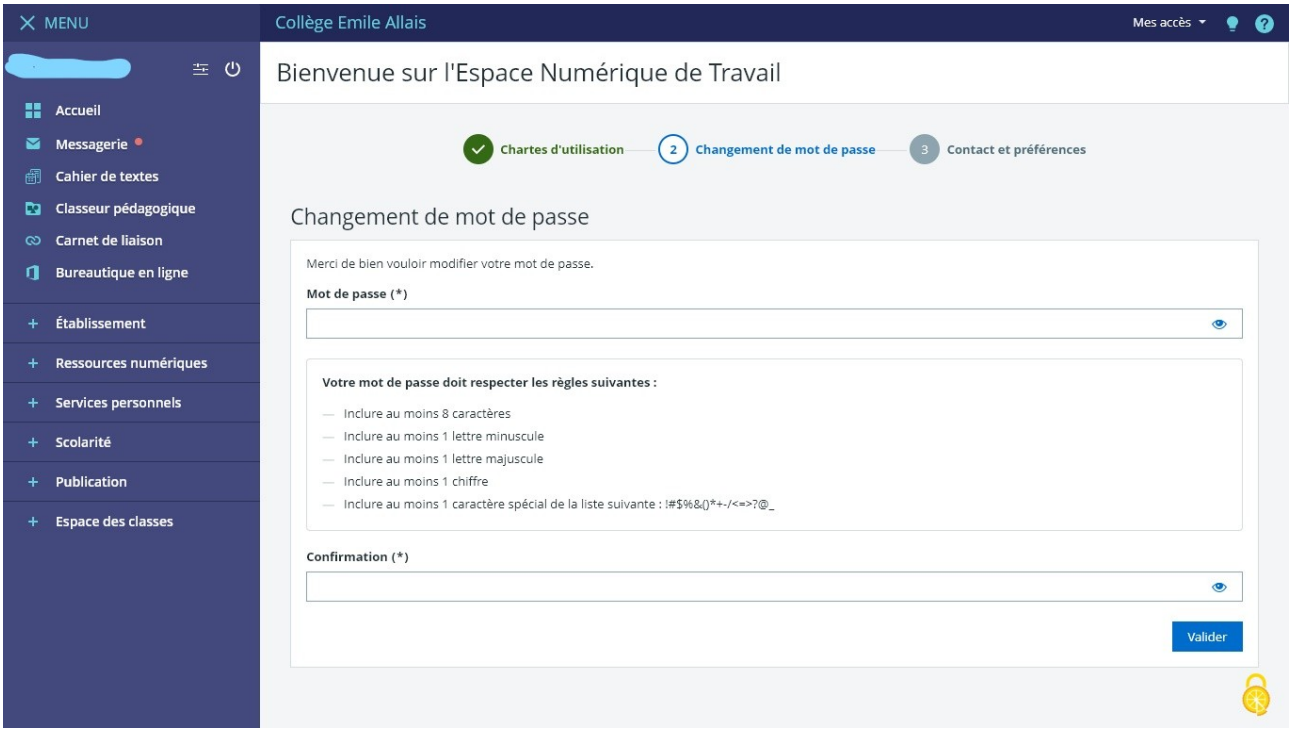

Compléter un nouveau mot de passe puis confirmez-le puis « Valider ».

14. Vous arrivez sur cette page :

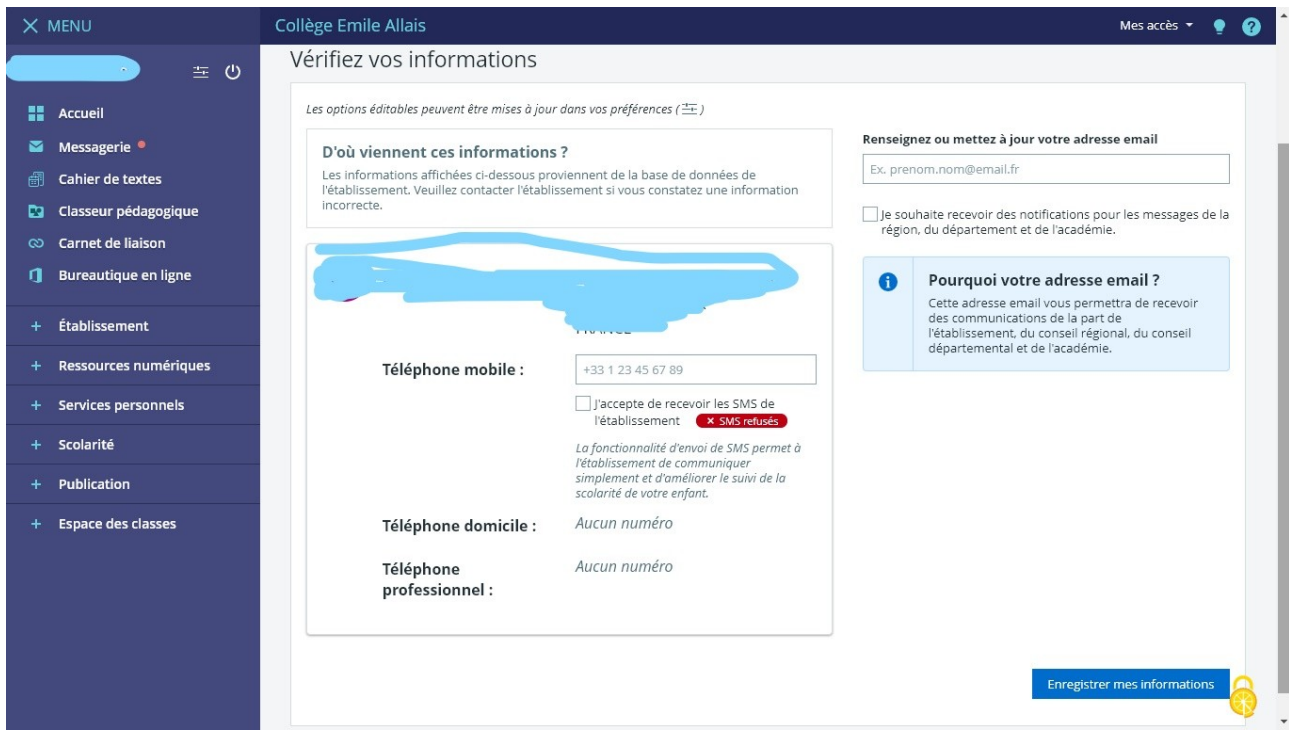

- $\rightarrow$  Enregistrer mes informations
- 15. Bravo, c'est terminé !...